Commissariat au lobbying du Canada

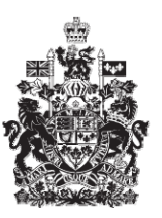

Office of the Commissioner of Lobbying of Canada

## **Créer un compte d'utilisateur**

Bienvenue à l'aide en ligne du Commissariat au Lobbying du Canada. Ce didacticiel a été conçu dans le cadre des efforts de sensibilisation du Commissariat au lobbying. Il décrit, étape par étape, la saisie des données concernant la création d'un compte dans le Système d'enregistrement des lobbyistes.

Vous devez créer un compte avant de produire une déclaration et de la soumettre au Commissariat au lobbying.

Pour ce faire, rendez-vous à la page d'accueil du site Web du Commissariat au lobbying, au www.cal-ocl.gc.ca, et cliquez sur le lien intitulé : « Je n'ai pas de compte d'utilisateur » situé dans la partie supérieure droite de la page.

Vous êtes maintenant à la page « Création de compte » où vous devez choisir le type de compte que vous souhaitez créer. Si vous êtes un lobbyiste ou le plus haut dirigeant d'une organisation ou d'une entreprise, vous avez le choix entre l'option « Déclarant » et « Déclarant / Représentant ». Le type de compte « Déclarant / Représentant » est utilisé par des personnes qui sont des déclarants et qui vont aussi agir à titre de représentants pour administrer le compte d'un autre déclarant.

Les représentants doivent avoir reçu l'autorisation préalable d'un déclarant avant d'entrer des données au nom de ce dernier. Comme les processus de création de ces trois types de compte sont très similaires, vous pouvez utiliser le même didacticiel.

Si vous êtes un lobbyiste ou le plus haut dirigeant d'une organisation ou d'une entreprise, choisissez l'option « Déclarant ». Aux fins du présent exemple, supposons que le déclarant est monsieur Michel Lemieux, plus haut dirigeant rémunéré de l'« Union des producteurs de coton / Cotton Producers Union », une organisation fictive située en Colombie-Britannique.

Vous êtes maintenant à l'écran intitulé « Création d'un compte — étape 1 ». Inscrivez vos coordonnées, soit votre nom, prénom, langue préférée, adresse, etc., et indiquez si vous avez été ou non titulaire d'une « CHARGE PUBLIQUE DÉSIGNÉE » au gouvernement fédéral après le 2 juillet 2008.

Les titulaires de charge publique désignée sont des personnes ayant occupé un poste de ministre, de ministre d'État, de personnel politique, de sous-ministre, de sous-ministre délégué, de sous-ministre adjoint et d'autres postes de rang comparable, ainsi que des postes supérieurs désignés par règlement. Pour une description plus détaillée des postes de rang comparable, consultez notre bulletin d'interprétation intitulé : « Interprétation de la notion de « rang comparable » pour déterminer les titulaires d'une charge publique désignée ». Si vous avez occupé un de ces postes, inscrivez la date du dernier jour où vous avez occupé ce poste. Vous pouvez entrer la date manuellement en utilisant le format « année-mois-jour » ou en faisant appel au calendrier.

Ensuite, si vous avez été identifié, après le 24 janvier 2006, comme ayant fait partie de l'équipe de transition du premier ministre, électionnez l'option « Oui » dans la liste déroulante et inscrivez la date à laquelle vous avez cessé d'occuper ces fonctions.

Pour les fins de notre exemple, vous n'avez fait partie d'aucune équipe de transition. Donc vous sélectionnez « Non » dans la liste déroulante et n'inscrivez aucune date.

Si vous étiez titulaire d'une charge publique désignée et avez été exempté de l'interdiction quinquennale de faire du lobbying par le commissaire au lobbying, vous devez inscrire votre numéro d'exemption.

Assurez-vous que les renseignements fournis sont exacts. Ensuite, cliquez sur le bouton « Sauvegarder et continuer » pour passer à l'étape suivante.

Vous êtes maintenant à l'étape 2 de la création de votre compte. Vous devez inscrire le nom d'utilisateur et mot de passe de votre choix. Ce nom d'utilisateur vous permettra d'être reconnu par le système d'enregistrement et il doit être exclusif. Advenant le cas où celui que vous avez créé existe déjà, vous devrez en choisir un autre. Il est important que le mot de passe ne soit utilisé que par le déclarant puisqu'il servira à certifier les déclarations d'activités de lobbying. Les noms d'utilisateur et les mots de passe doivent compter au moins six caractères et ils sont sensibles à la casse.

Inscrivez votre nom d'utilisateur. Le mot de passe doit être facile à retenir et doit être gardé secret.

Si vous oubliez votre mot de passe, il est toujours possible de le récupérer. Pour ce faire, choisissez une question secrète dans la liste des questions fournies ou créez votre propre question. À titre d'illustration, la question choisie est « Quel est le nom de votre premier animal? ». Assurez-vous de fournir une réponse facile à retenir.

Puis, pour sauvegarder ces renseignements et passer à l'étape finale, cliquez sur le bouton « Sauvegarder et continuer ».

Vous êtes maintenant arrivé à la troisième et dernière étape de la création de votre compte. Vous devez imprimer, lire et signer le Formulaire d'engagement du déclarant et l'envoyer au Commissariat au lobbying par télécopieur. Ce formulaire est offert en deux formats : HTML et PDF. Le formulaire en format PDF peut vous être envoyé par courriel à l'adresse inscrite lors de l'étape 1 de la création de votre compte.

A titre d'exemple, supposons que vous sélectionnez et imprimez la version PDF.

Le Formulaire d'engagement du déclarant comporte quatre pages. Prenez le temps de le lire attentivement et de le remplir.

N'oubliez pas que, dans le cas d'une organisation ou d'une entreprise, le déclarant est l'employé de rang le plus élevé. De plus, la partie B du Formulaire d'engagement permet au déclarant d'autoriser une autre personne (le représentant) à transiger avec le Commissariat en son nom.

Le Formulaire doit absolument être signé par le déclarant avant d'être transmis au Commissariat au lobbying par télécopieur au 613-957-3078 ou par la poste. Nos représentants examineront votre Formulaire d'engagement et activeront votre compte le plus rapidement possible. S'il manque des renseignements ou s'il semble y avoir des imprécisions dans votre engagement, le Commissariat pourrait vous demander des clarifications, ce qui pourrait ralentir l'activation de votre compte.

Vous recevrez un courriel une fois votre compte activé, et vous pourrez alors commencer à entrer les renseignements sur vos activités de lobbying.

Si vous avez des commentaires ou des questions au sujet de ce didacticiel, n'hésitez pas à nous joindre par téléphone au 613-957-2760 ou par courriel à [QuestionsLobbying@ocl](mailto:QuestionsLobbying@ocl-cal.gc.ca)[cal.gc.ca.](mailto:QuestionsLobbying@ocl-cal.gc.ca) Vous pouvez également visiter notre site Web à l'adresse [www.cal-ocl.gc.ca.](http://www.cal-ocl.gc.ca/)